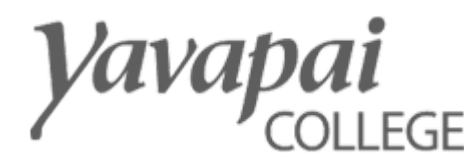

# Dual Enrollment / JTED Student User Guide

### **To Access the Student Menu**:

As a Dual Enroll / JTED student you can access the menu through your Yavapai College account at [www.yc.edu.](http://www.yc.edu/)

- 1. Go to [www.yc.edu](http://www.yc.edu/) and click on the orange button in the top right to login: Login
- 2. Enter your username and password then click on the green "LOGIN" button:

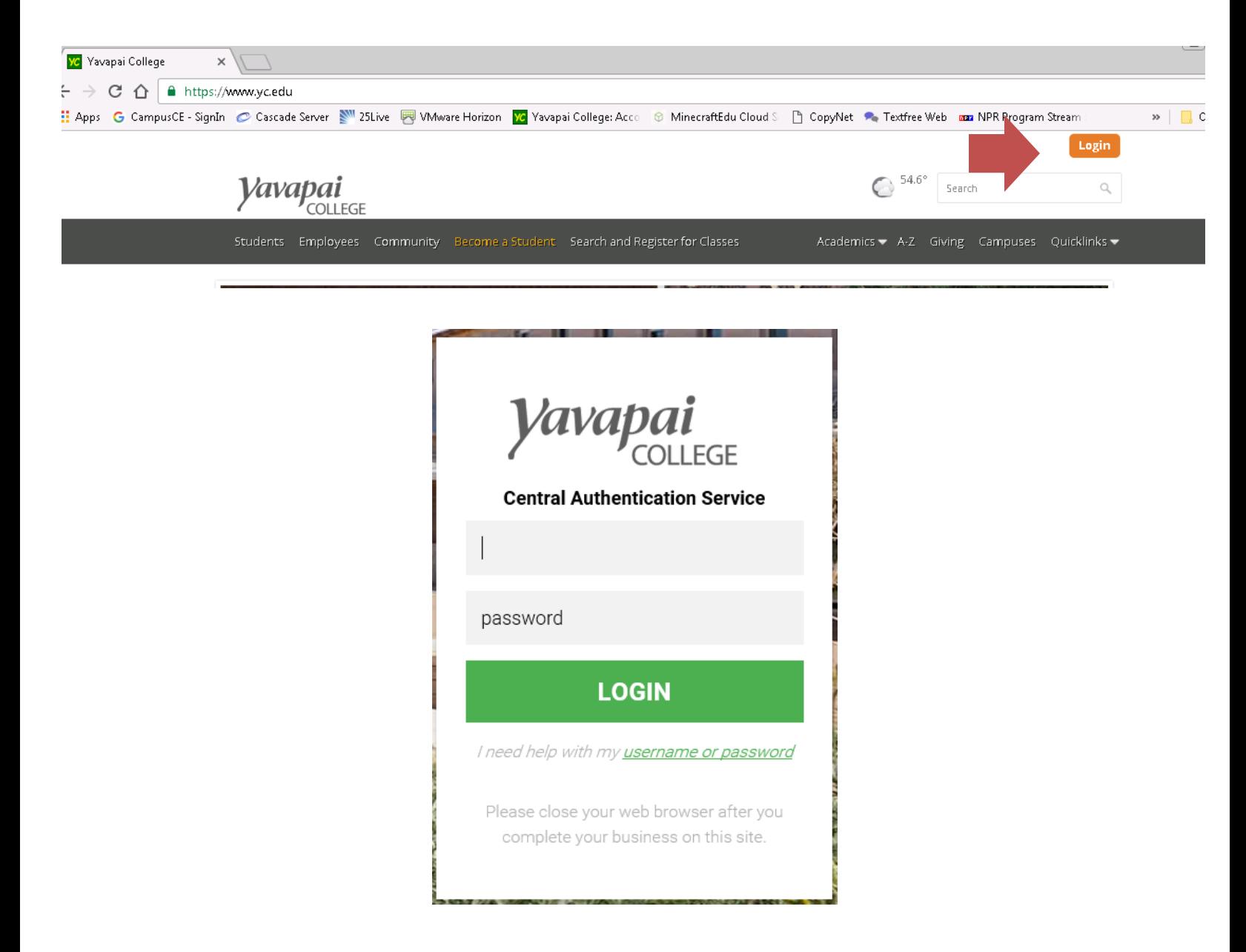

If you need to reset your password call:

Brandi Fabian Early College Specialist: 928-776-2161 Answer Center Prescott: 928-776-2149; Verde Valley: 928-634-6520 ITS Help Desk: 928-776-2168 (or for online tool http://www.yc.edu/password) <http://www.yc.edu/v5content/information-technologyservices/docs/PasswordChangeResetUtility.pdf> 3. Under your "Student" tab, select "Dual Enrollment / JTED Menu".

In the submenu three options will appear:

Manage Your Wishlist: For managing courses in your wishlist

Update Your Contact Information: To update you and your parent/guardian's contact information

Register for Available Classes: To register for wishlisted classes when they become available

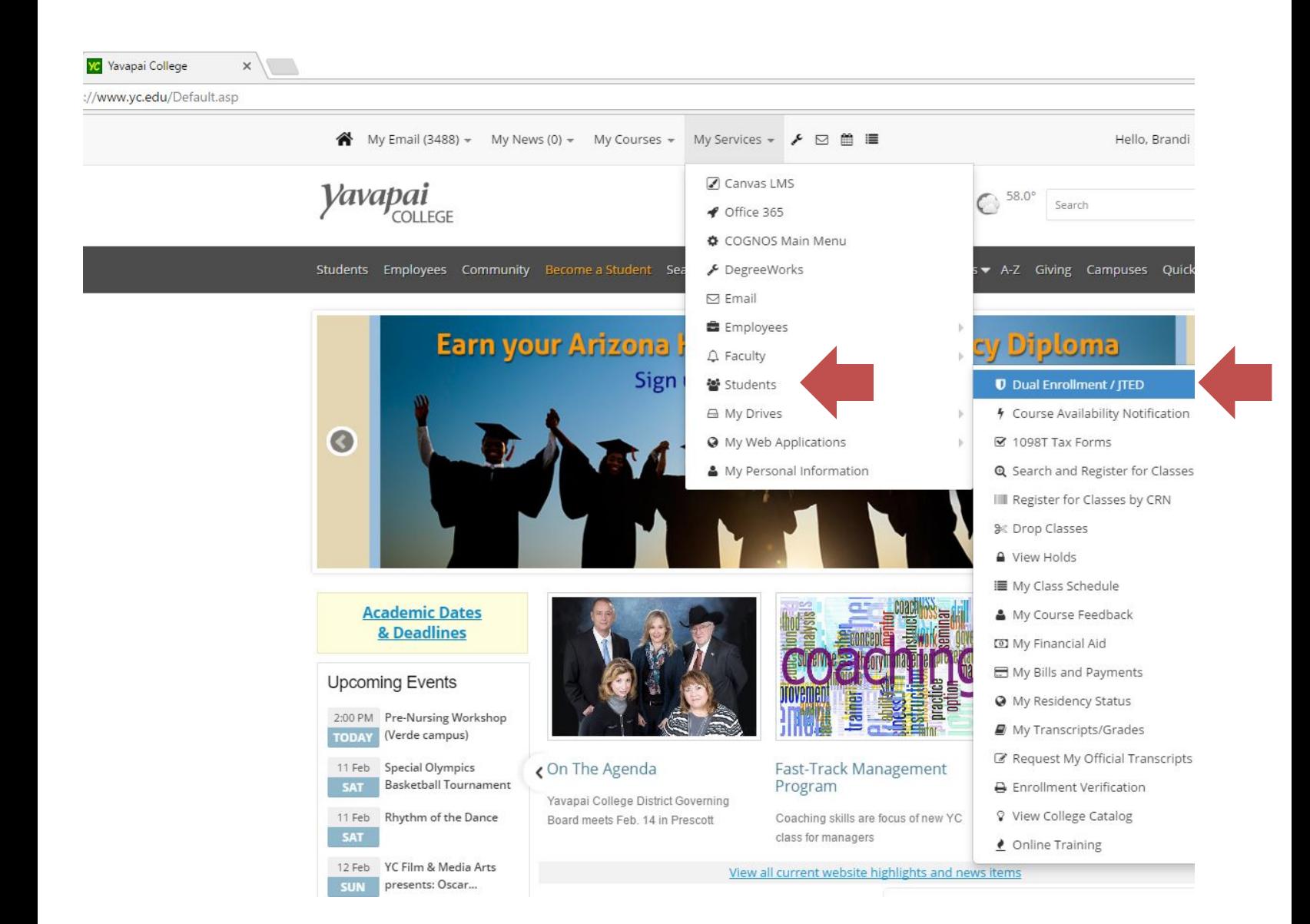

#### First Time Logging In:

The first time you login and click into one of the Dual Enroll menu options you will be asked to read and agree to the Terms and Conditions. Please read them thoroughly, then check the box stating "I have read and agree with these conditions." and "Submit":

Home > YC DE-JTED Terms and Conditions

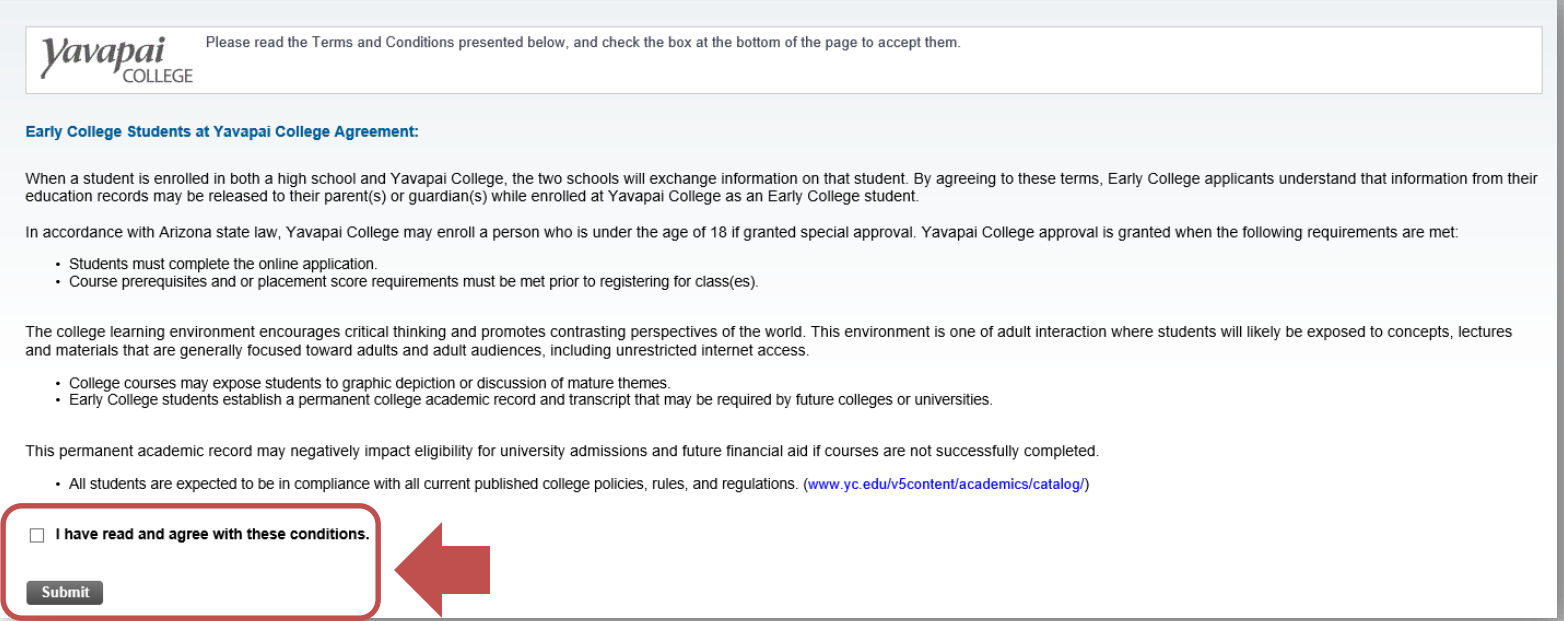

An email with a copy of the Terms and Conditions will go to you and your parents/guardians.

Periodically, you will also be asked to update your contact information and your parent/guardian's:

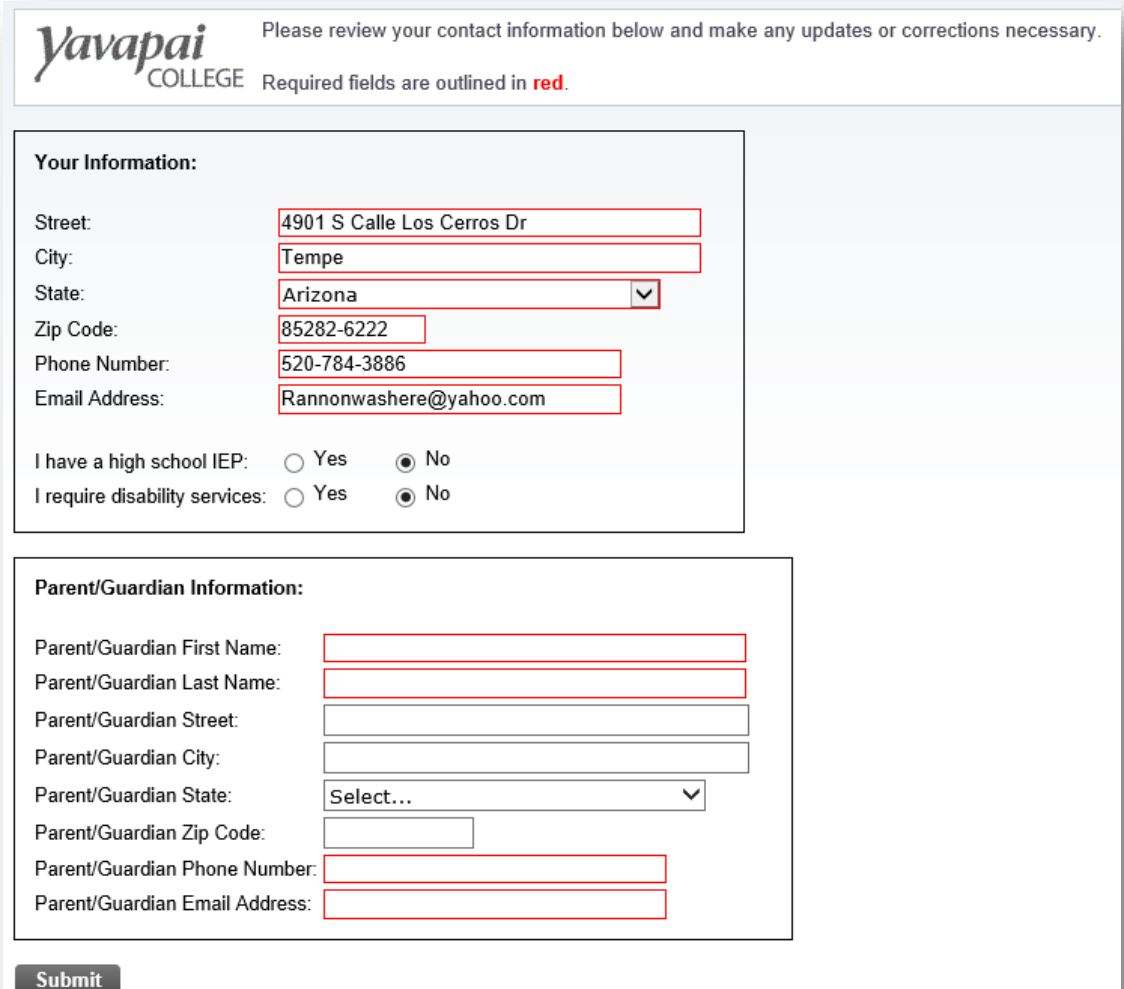

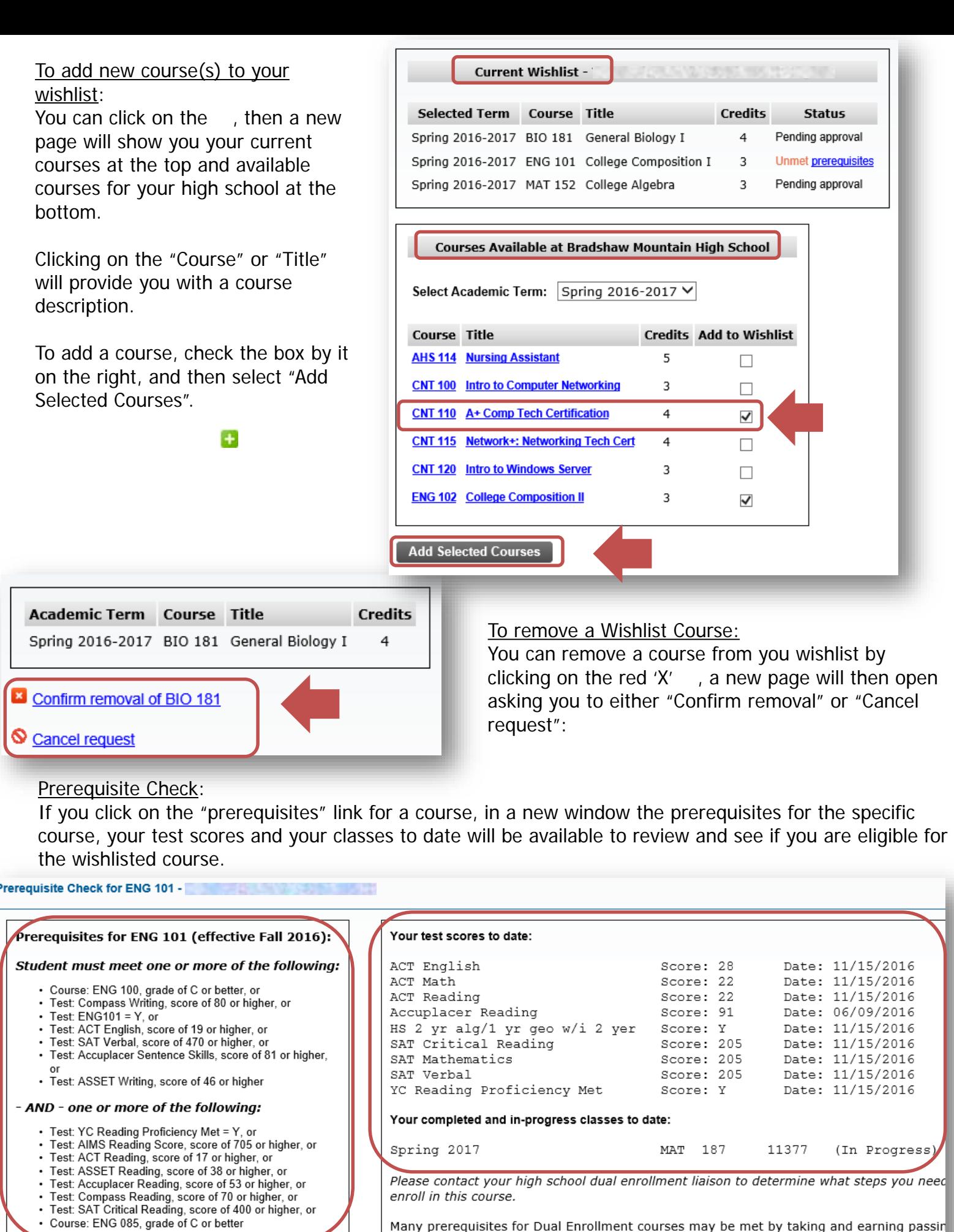

Many prerequisites for Dual Enrollment courses may be met by taking and earning passin<br>more information on where and when you may take Accuplacer tests, visit the Yavapai Co

If you do not live near a Yavapai College campus but would like to sign up for Accuplacer

# To Manage Your Wishlist:

From the main menu you can click on "Manage Your Wishlist" to view the summary of the classes you have wishlisted and add or remove courses.

Add courses by clicking on the  $\Box$ Remove courses by clicking on the Click on the "Course" or "Title" to review course descriptions Click on the "prerequisites" link reviews requirements for the specific course

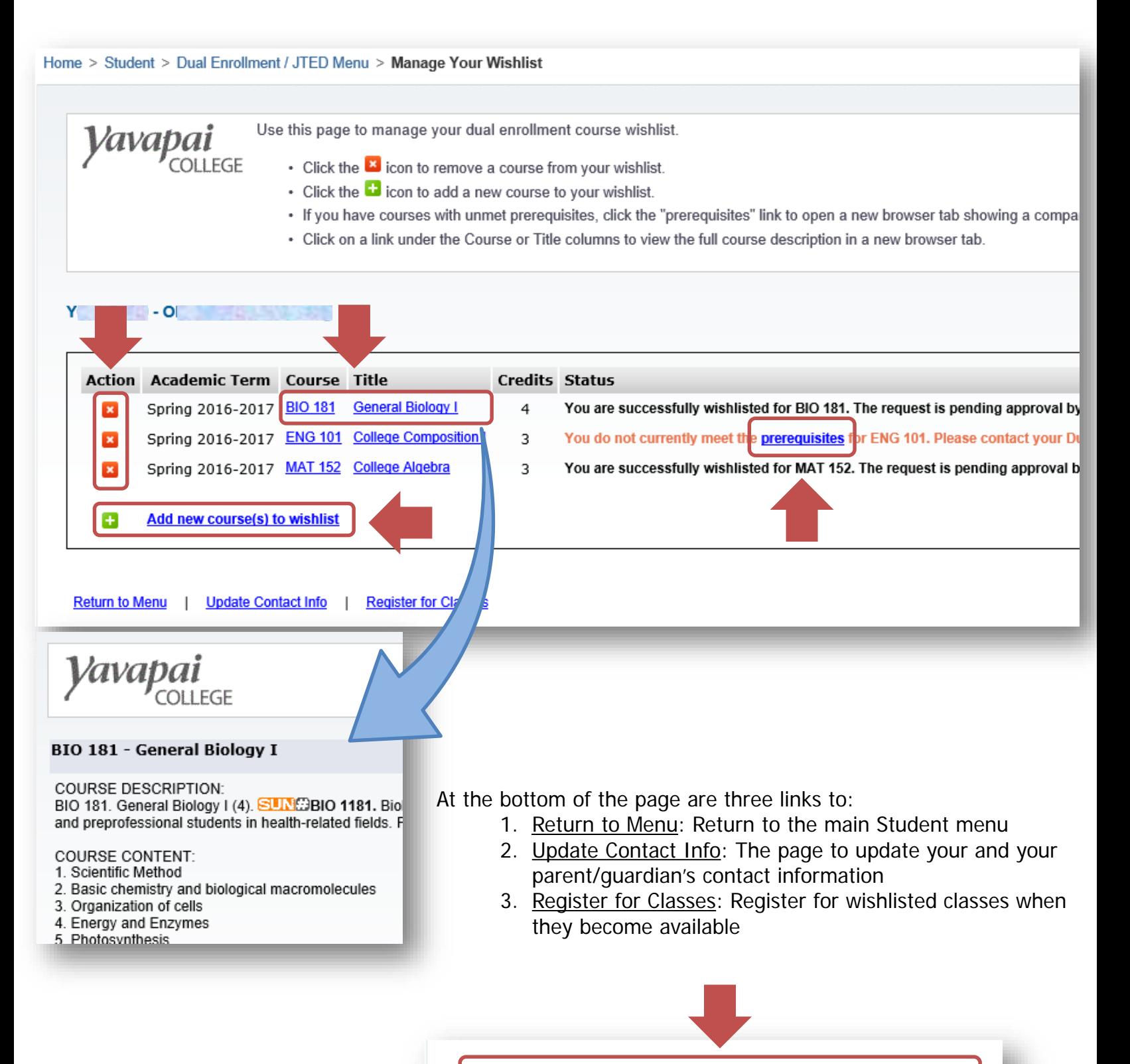

**Register for Classes Return to Menu Update Contact Info** 

# Update Your Contact Information:

On this page you can update both your contact information and your parent/guardian's. All fields outlined in red are required:

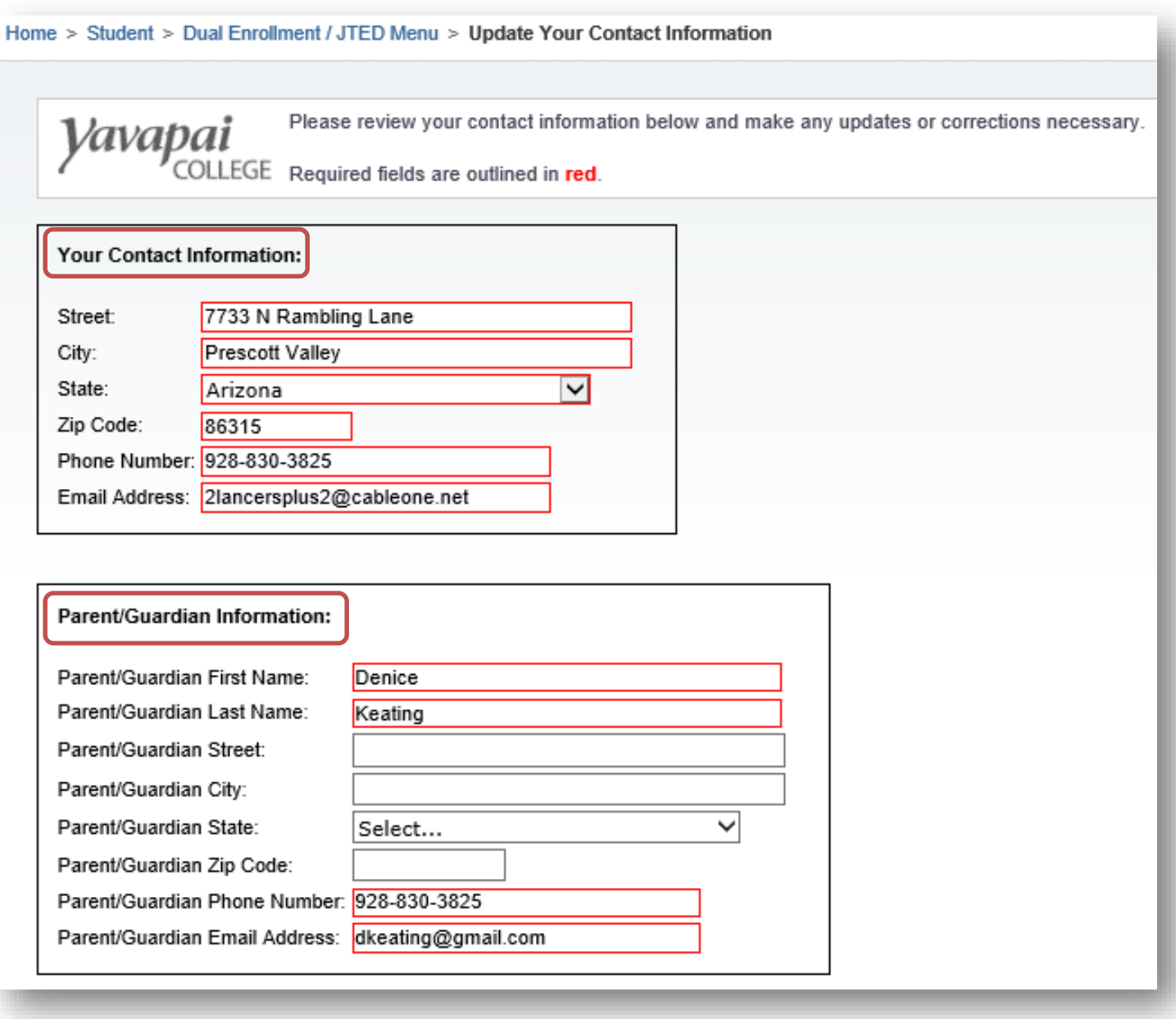

At the bottom are three links available to:

- 1. Return to Menu: Return to the main Student menu
- 2. Manage Wishlist: The page to view, add and drop classes from your wishlist
- 3. Register for Classes: Register for wishlisted classes when they become available

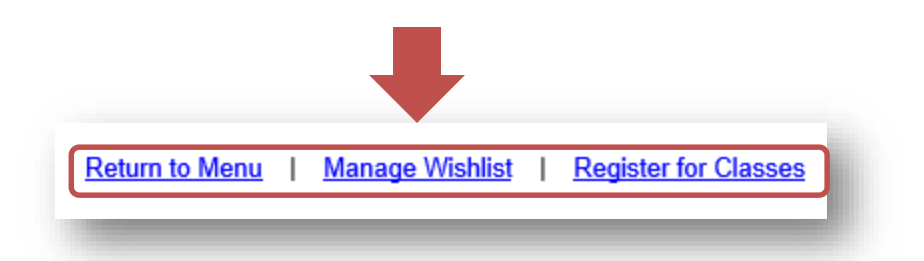

#### Register for Available Classes:

When courses become available for registration you will use this page to register for courses your high school coordinator has approved.

If registration is not yet open or courses have not been approved you will not be able to register.

No classes appearing in your wishlist are currently open for registration. Please check back when you've been notified of class availability.

Return to Menu | Manage Wishlist | Update Contact Info

To register check the box and click "Register Now":

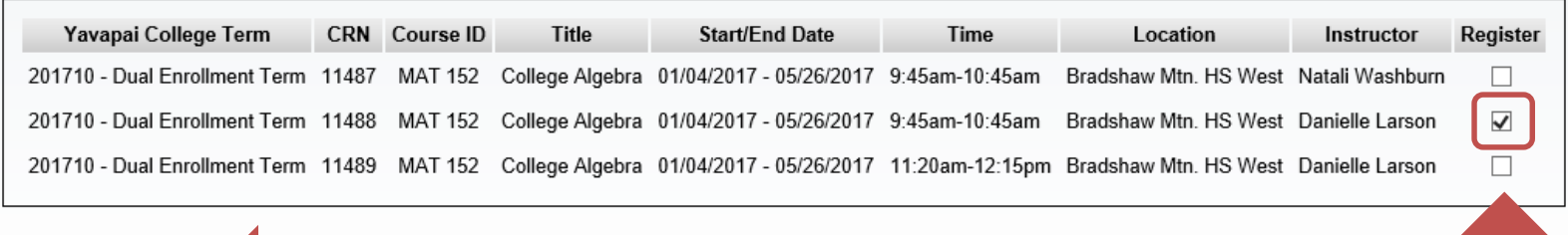

**Register Now**